# 社會福利署

# 社署長者資訊網 長者社區照顧服務券試驗計劃 認可服務單位網頁帳戶指南 (版本 **0.3**)

(二零二三年三月修訂)

○**<sup>C</sup>** 香港特別行政區政府

本文件載有的內容均受到香港特別行政區政府所擁有的版權規限。除了事先得到社會福利署的書面 授權外,嚴禁將該等版權作品複製、改編、分發、散布,或提供予公眾。

# 目錄

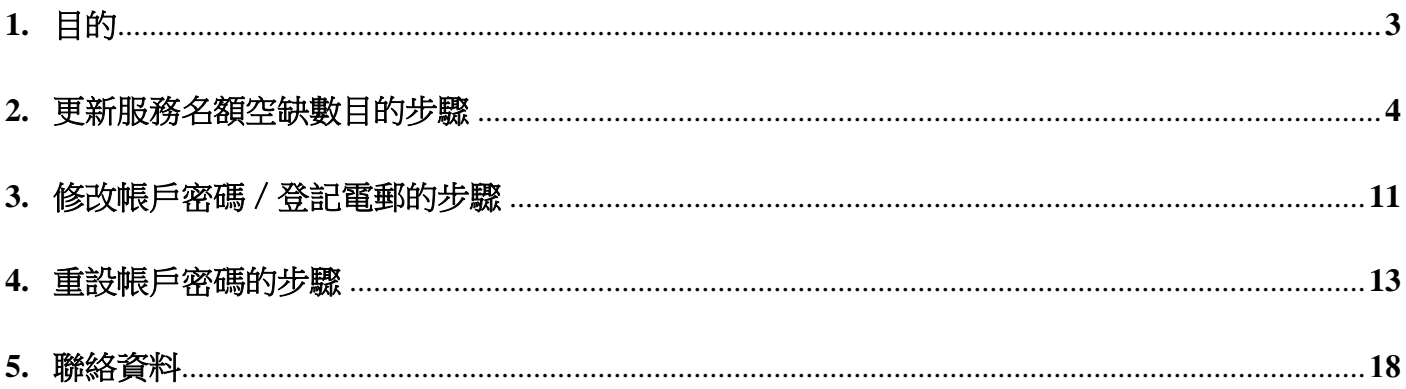

**1.** 目的

為了提升長者社區照顧服務券試驗計劃(社區券計劃)認可服務單位的資訊透明度,並促進長者及 /或其照顧者在選擇合適的認可服務單位時能作出知情選擇,社會福利署要求認可服務單位在社署 長者資訊網的網頁内容管理系統,更新日間護理名額及/或家居護理名額的空缺數目。

此帳戶指南旨在指引認可服務單位管理其社署長者資訊網的帳戶。內容包括:

◼更新日間護理名額及家居護理名額的空缺數目

◼重設帳戶密碼及/或登記電郵

#### **2.** 更新服務名額空缺數目的步驟

#### 第一步**:** 登入社署長者資訊網的網頁內容管理系統

登入連結: https://elderlyinfo.swd.gov.hk/cmsuser

## 第二步**:** 於登入介面輸入用戶名稱、帳戶密碼(經電郵發放)及驗證碼

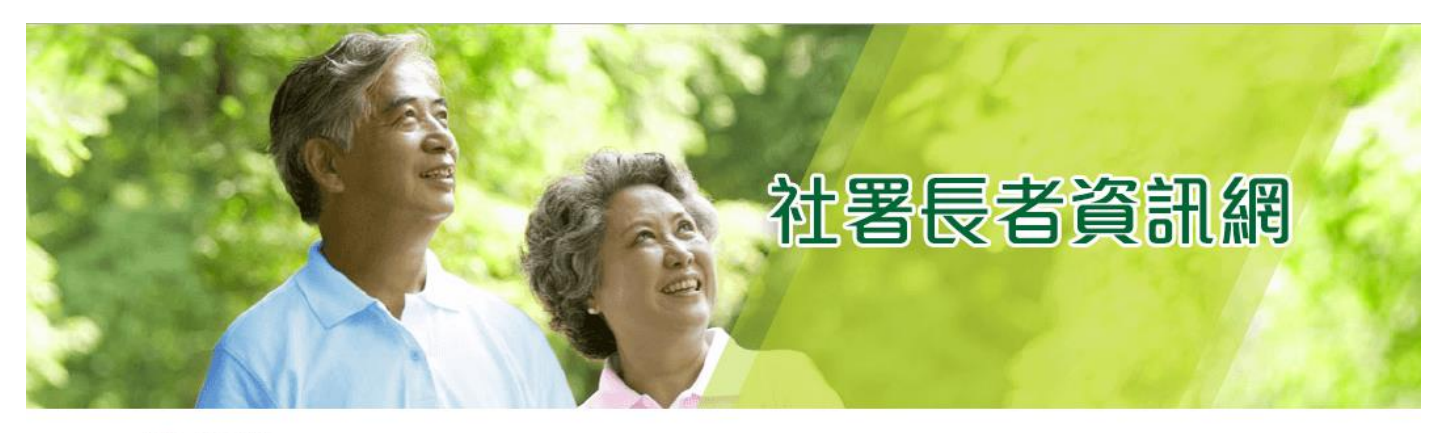

主頁 > 用戶帳號

用戶帳號

登錄 重設密碼

用户名稱 \*

輸入你社署長者資訊網的用戶名稱

密碼\*

輸入你的用戶名稱附帶的密碼。

驗證碼

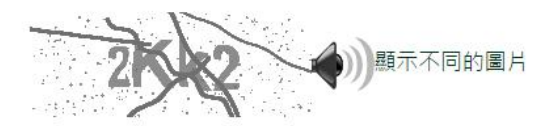

在圖像上顯示了什麼文字?\* 輸入圖片中顯示的字符或使用揚聲器圖標來獲得的音頻版本·

登錄

#### 如成功登入,畫面會顯示網頁内容管理系統帳戶的主頁。

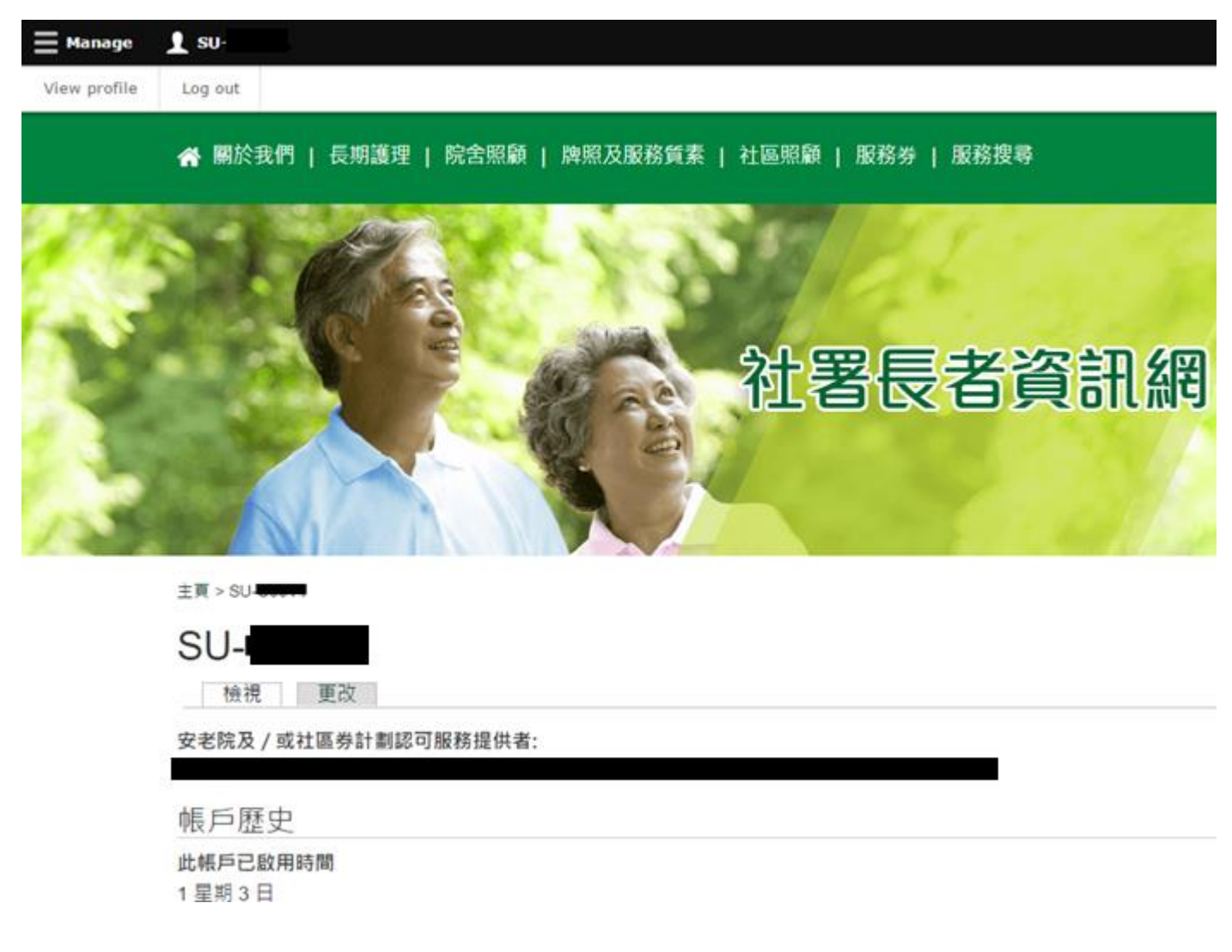

如登入失敗,使用者需按指示於登入介面重新輸入用戶名稱、帳戶密碼及驗證碼。

#### 第三步**:** 成功登入後,在按頁面左上方按「管理」**("Manage")**

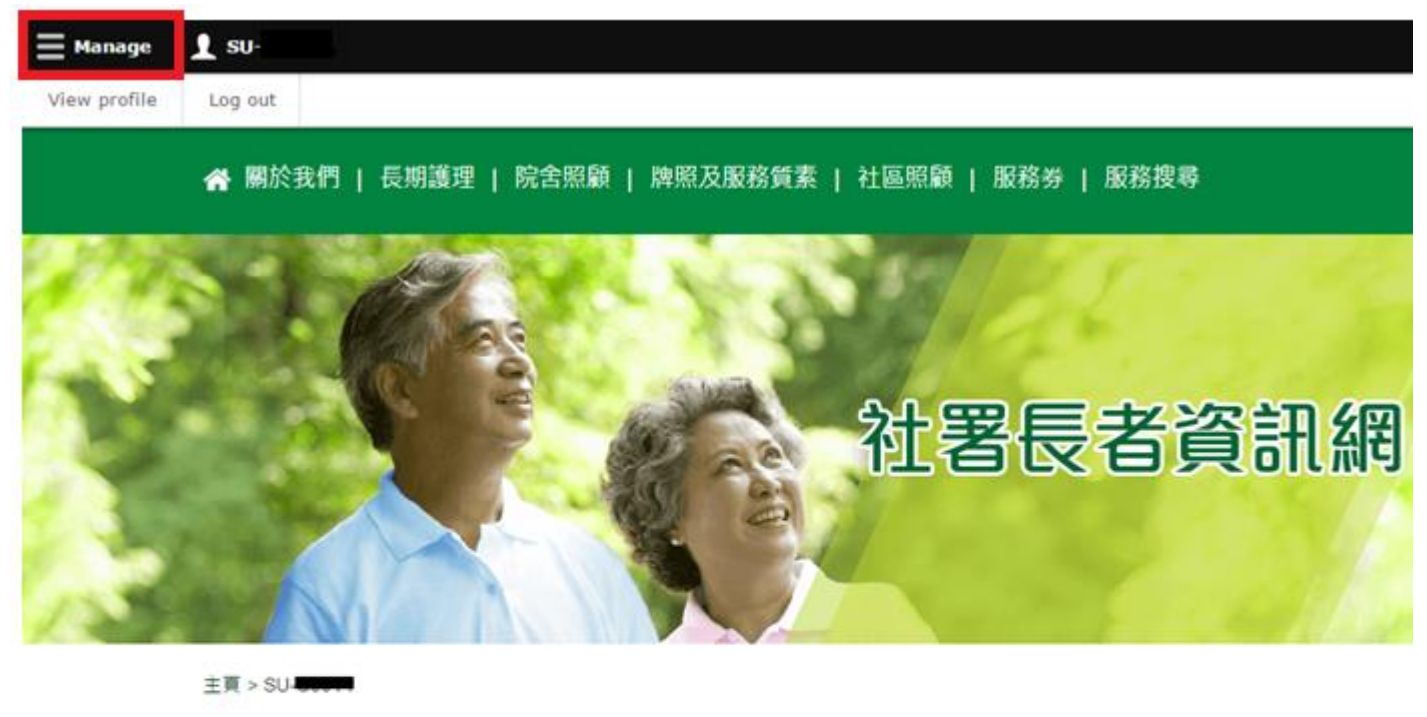

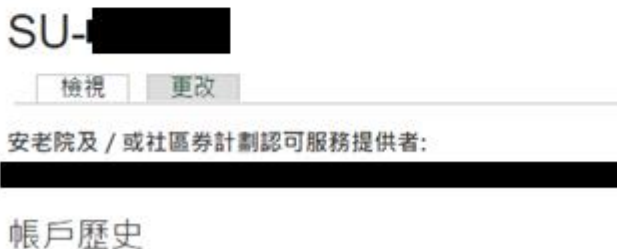

此帳戶已啟用時間 1星期3日

第四步**:** 按「修改空缺記錄」 **("Edit Vacancy Record")**

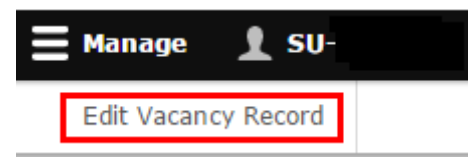

第五步**:** 按「修改(認可服務單位編號)(認可服務單位名稱)的空缺」**("Edit Vacancy of (Portal Number) (RSP Name)")**

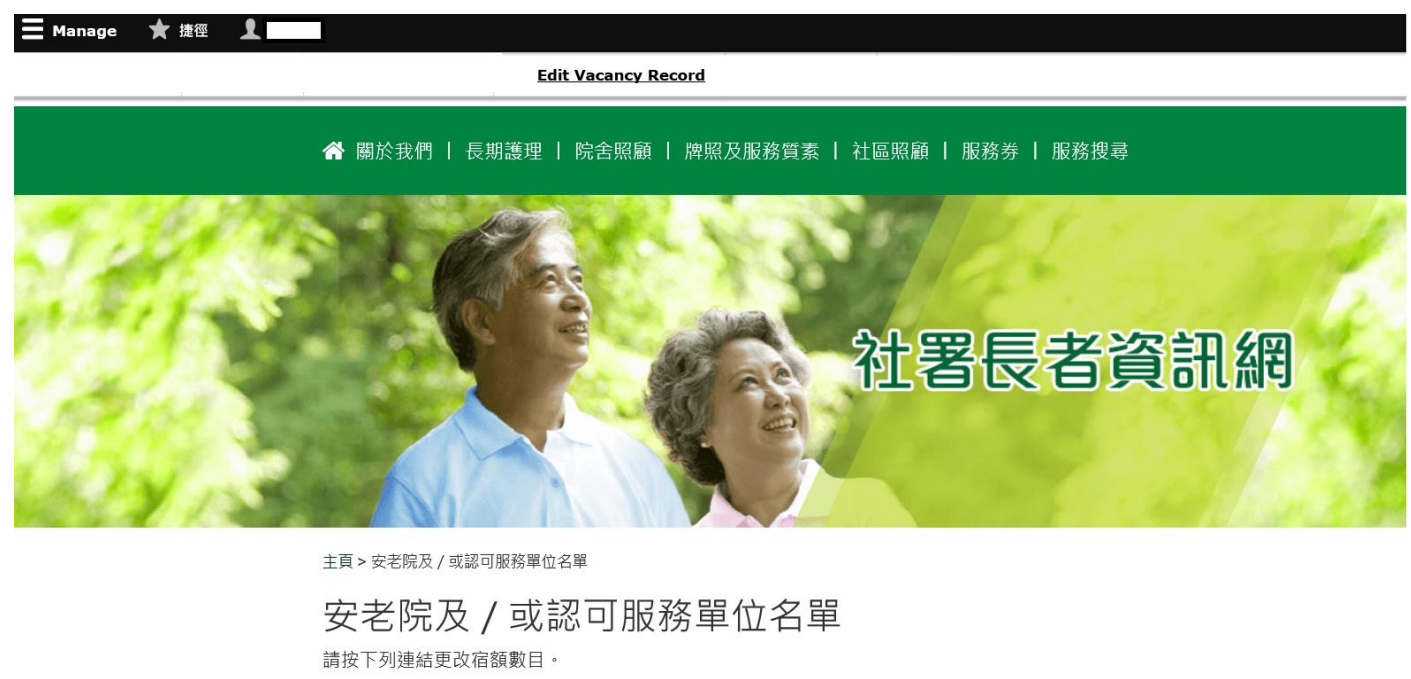

• Edit Vacancy of (  $i)$   $\blacksquare$ 

## 第六步**:** 輸入日間護理名額及/或家居護理名額的空缺數目

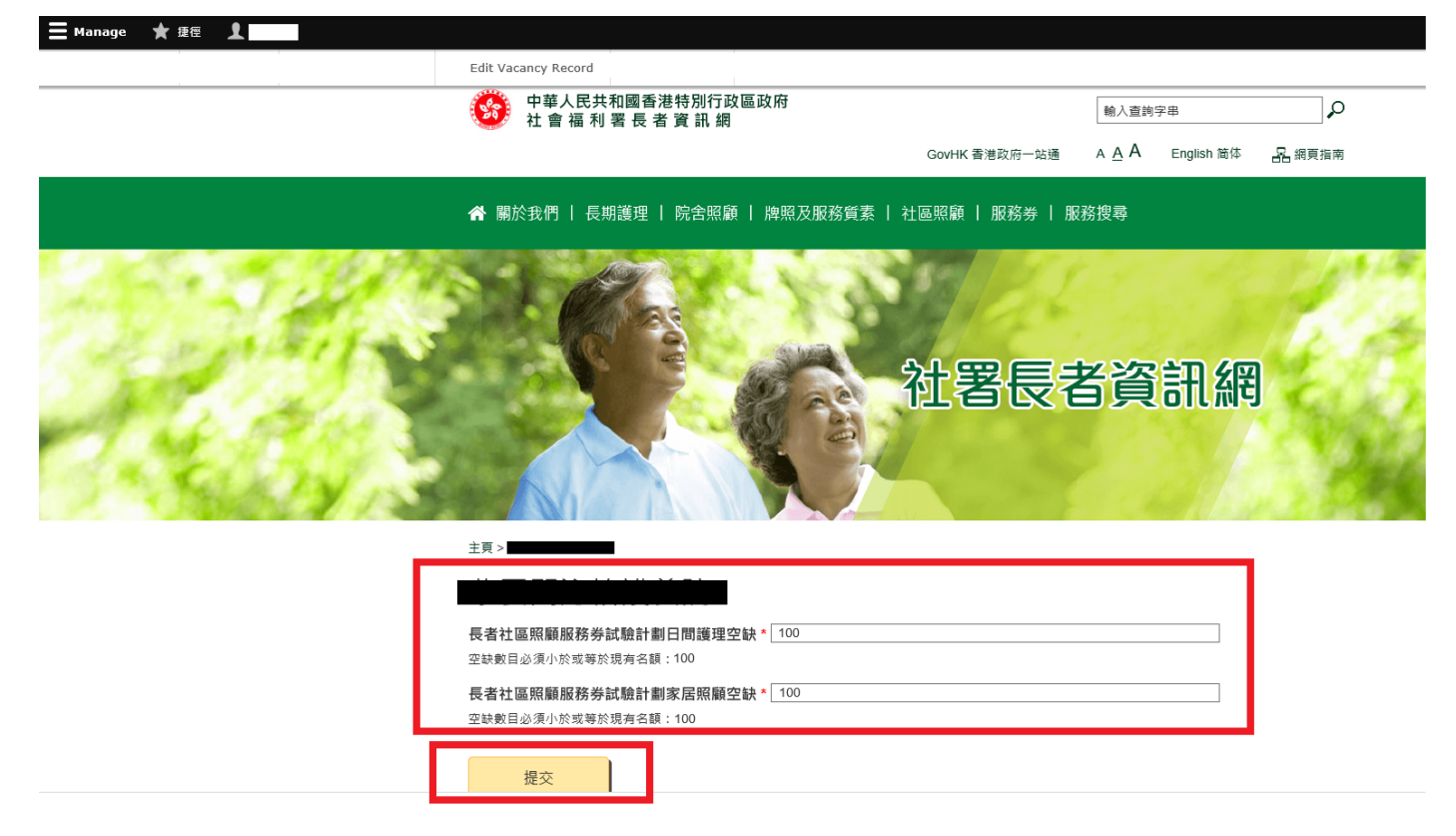

### 第七步**:** 按「提交」

註: 日間護理名額及家居護理名額的空缺數目,不可超出其服務名額

#### 第八步**:** 如欲瀏覽已更新的資料,按「服務搜尋」

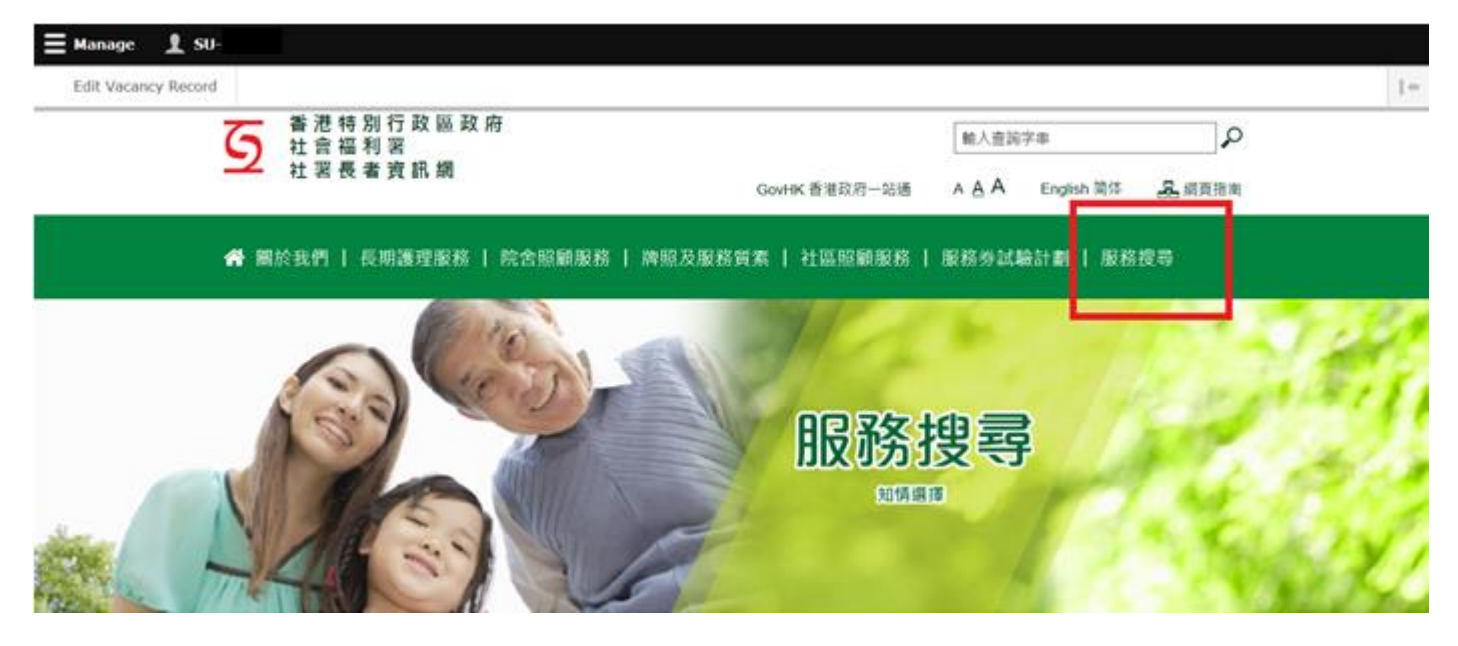

# 第九步:於「服務搜尋」的頁面中按「社區券試驗計劃」,於「名稱」一欄輸入認可服務單位名稱, 然後按「搜尋」

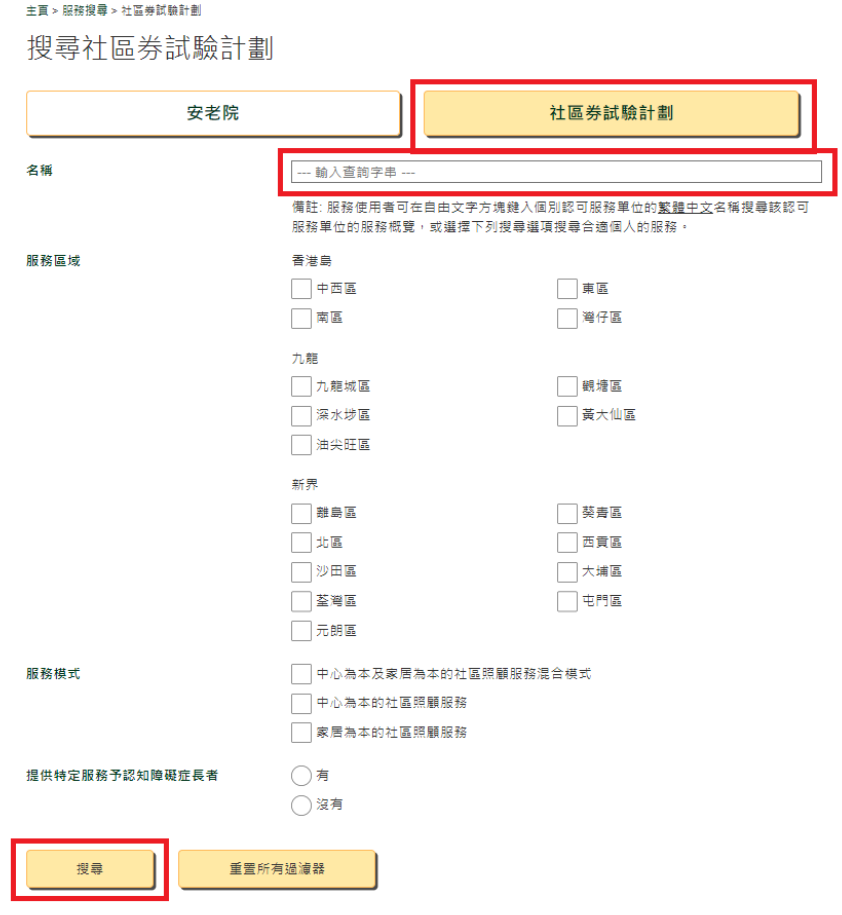

### 第十步**:** 於搜尋結果頁面按「詳情」,以瀏覽個別認可服務單位的頁面

主百 > 服務搜尋 > 社區券試驗計劃 > 搜尋結果

搜尋結果

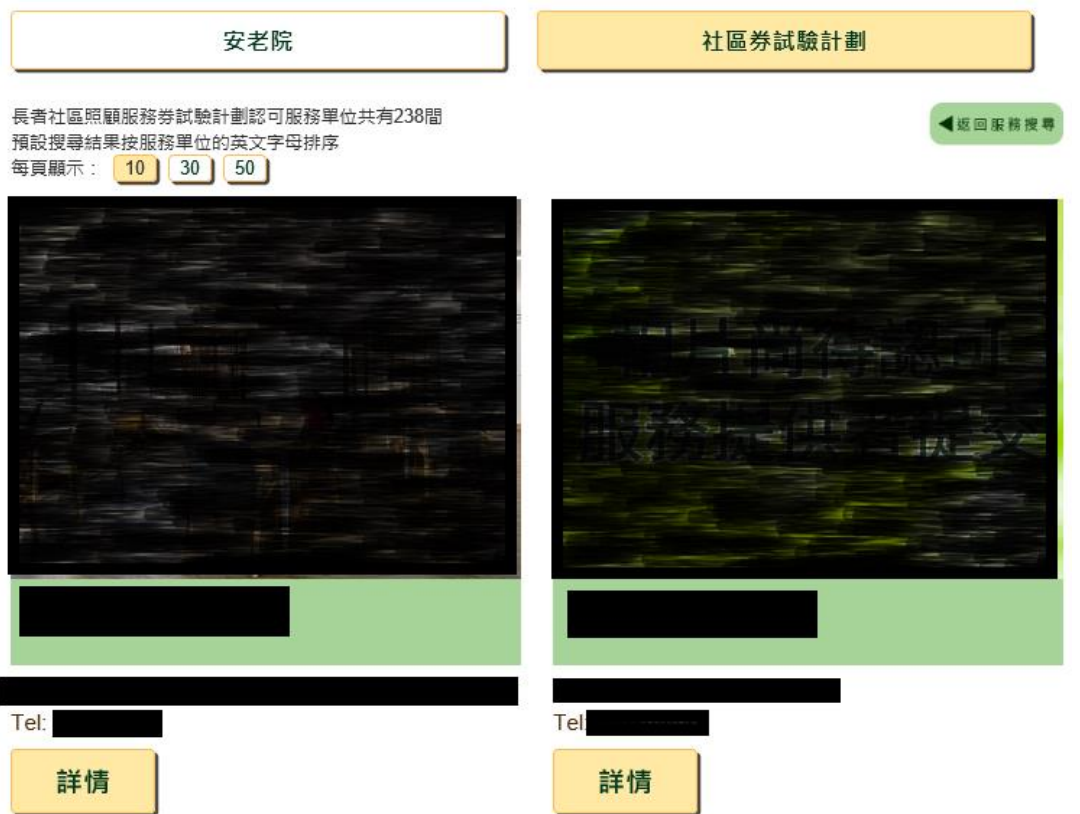

# 第十一步**:**按「長者社區照顧服務券試驗計劃(社區券計劃)」,瀏覽已更新的日間護理名額及家居護 理名額的空缺數目,並確認資料無誤

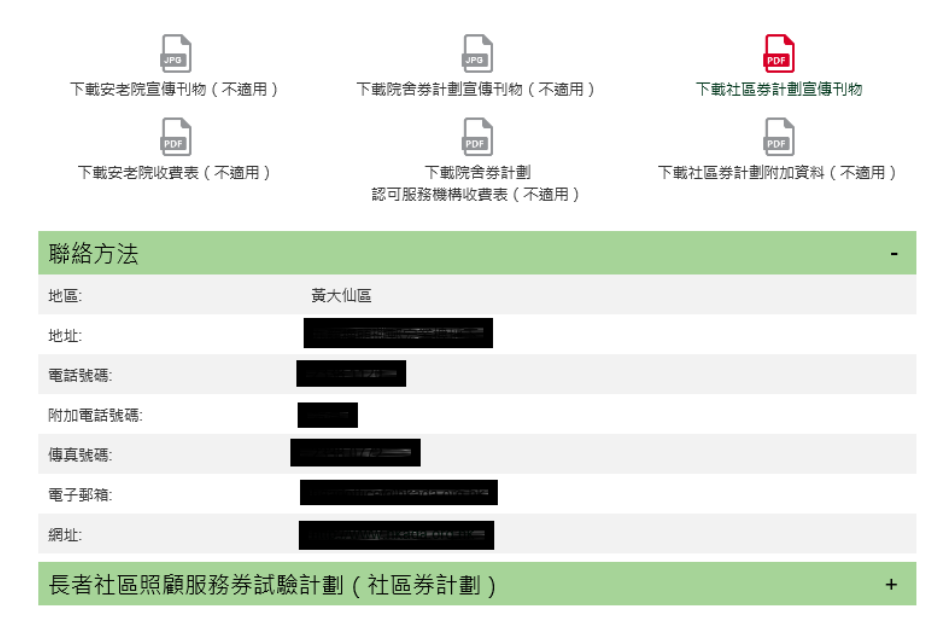

免責條款:社署長者資訊網內個別安老院及/或認可服務單位的服務概覽所提供的資料只供參考之用。雖然社會福利署(社署)將定期更 料由安老院及/或認可服務單位提供和核賽·如欲索取更多服務資料,請與個別安老院及/或認可服務單位聯絡或瀏覽個別安老院及/ 或認可服務單位網頁。

**3.** 修改帳戶密碼/登記電郵的步驟

第一步**:** 按頁面上方的用戶名稱

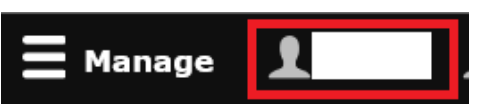

第二步**:** 按「帳戶概覽」**(**"**View profile**"**)**

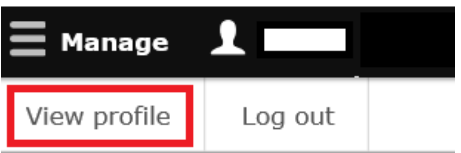

# 第三步**:** 按「更改」

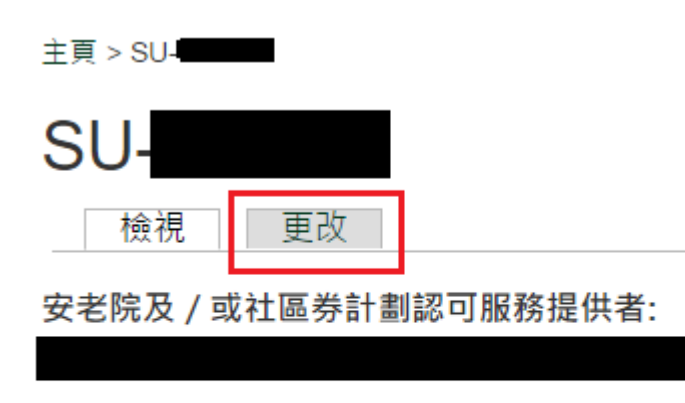

帳戶歷史

此帳戶已啟用時間

1星期3日

# 第四步**:** 輸入原來的舊密碼,然後輸入「電郵地址」及/或「新密碼」(如適用)。完成後按「儲 存」

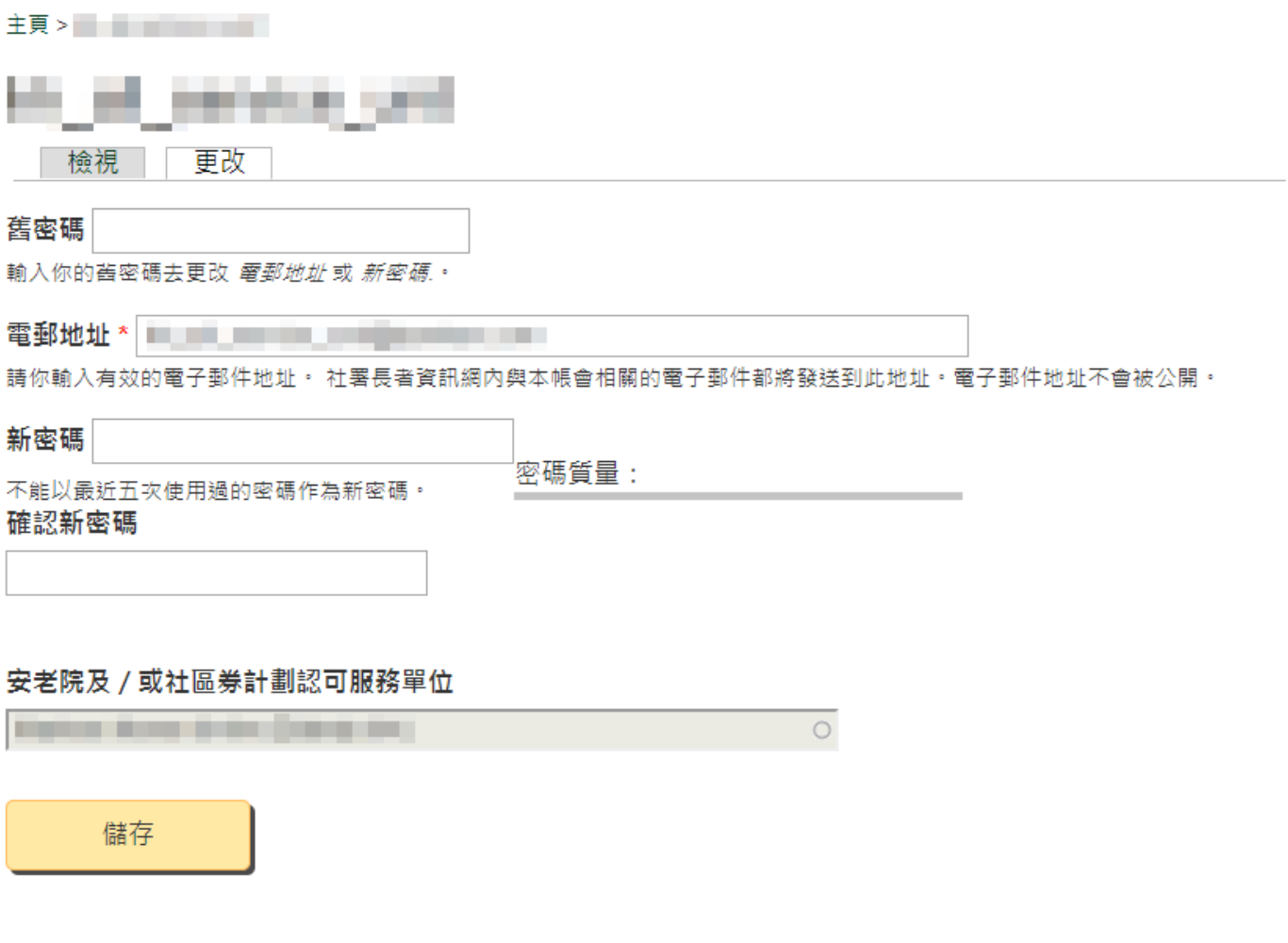

註: 所有帳戶密碼均須符合以下安全原則,否則不能被使用

- ⚫ 有八個字元或以上;
- 包含至少一個數字(即 0-9);
- 包含至少一個大寫英文字母(即A-Z);
- 包含至少一個小寫英文字母 (即a-z);
- 包含至少一個特殊符號(即?/;/!/:/, 等,不可是空格、數字或英文字母);及
- 不能以最近五次使用過的密碼作為新密碼。

#### **4.** 重設帳戶密碼的步驟

#### 第一步**:** 進入連結**: https://elderlyinfo.swd.gov.hk/cmsuser**

# 第二步**:** 按「重設密碼」

主頁 > 用戶帳號

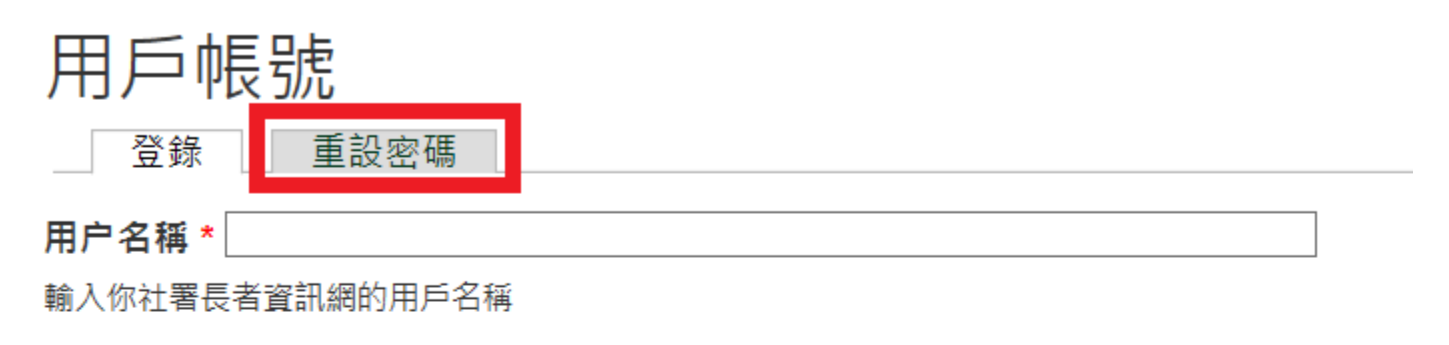

密碼 \*

輸入你的用戶名稱附帶的密碼。

驗證碼

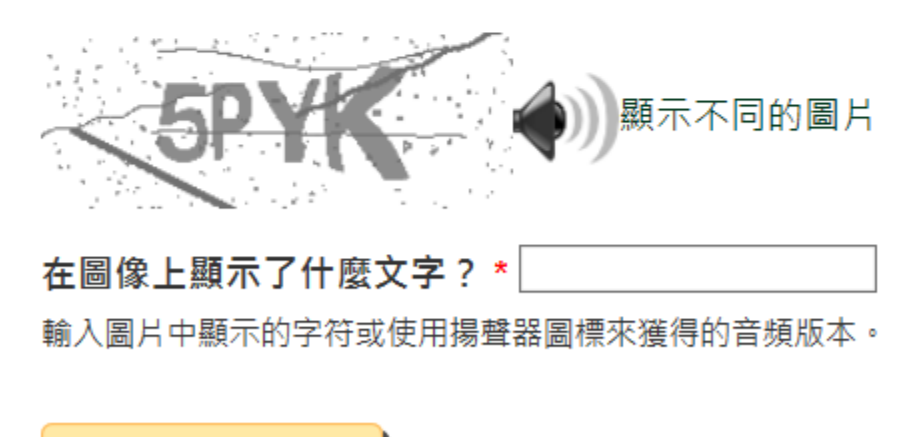

登錄

# 第三步**:** 輸入帳戶名稱或登記電郵及驗證碼後,按「電郵新的密碼資料」

主頁 > 用戶帳號

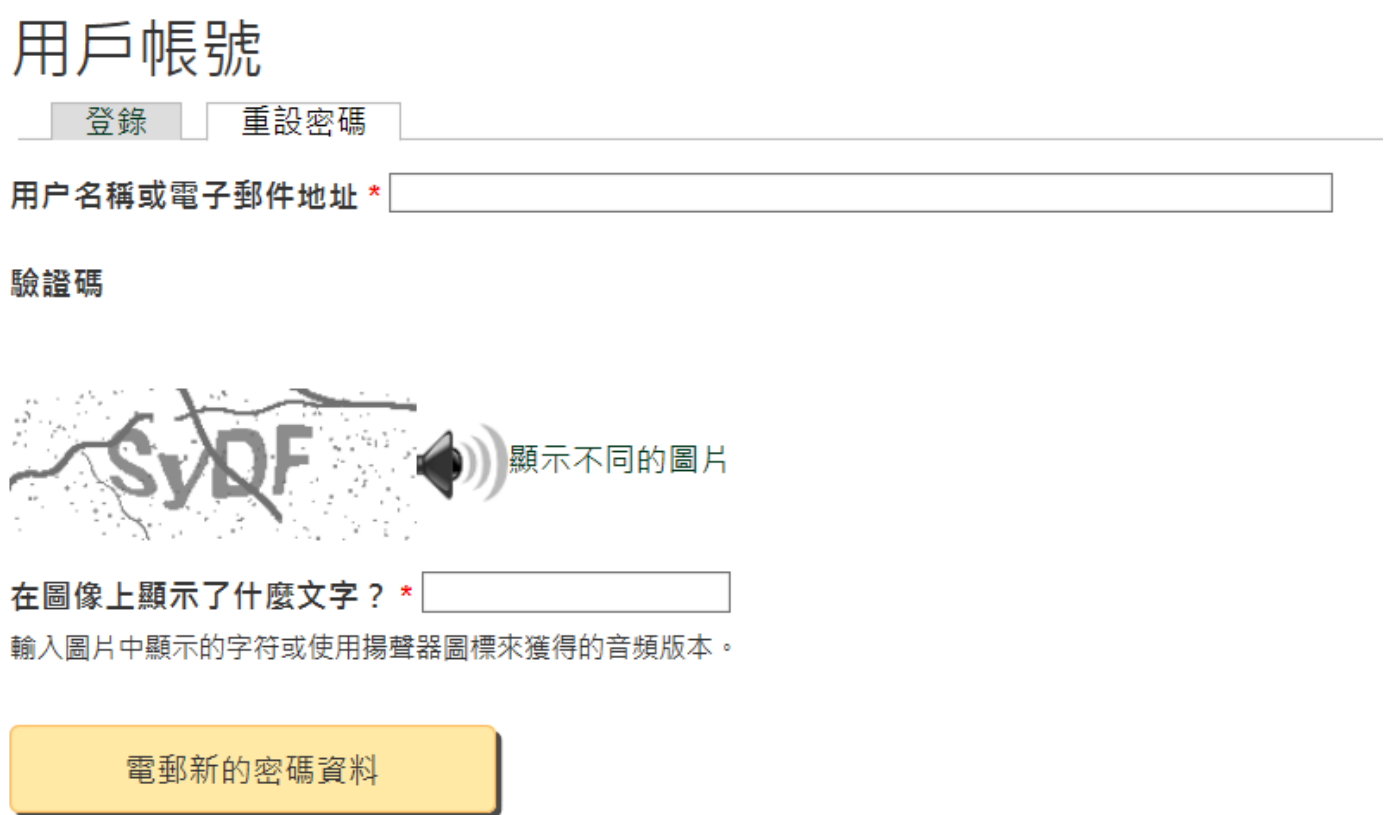

完成後,系統會隨即把重設密碼的連結電郵至登記電郵地址

#### 第四步**:** 按電郵內的第一條連結重設密碼

Dear in the contract of the contract of 

Your request for resetting the password for your account with SWD Elderly Information Website has been received. 我們收到了你更設長者資訊網帳戶密碼的申請。

Please follow steps below to reset your password: 講按照以下步驟重設你的密碼:

Step 1: Connect the reset password page via

步驟一 請點旗以下連結以重設你的帳戶密碼:

https://elderlyinfo.swd.gov.hk/tc/cmsuser/reset/523/1542861525/1krZ79xivgWcVozinKKBJGv05JQHZLwiglide4CfbiY

Step 2: Login the web content management system with your new password via 步驟二 請點選以下連結並使用新密碼登入長者資訊網的關頁內容管理条統。 https://elderlyinfo.swd.gov.hk/tc/cmsuser

The hyperlink connected to the reset password page will be expired 1 day after receipt of this email. If this hyperlink has been expired, please generate a new one by clicking:

重設密碼的連結將於你收到這封電子郵件的 1 天後失效。 當連結失效後,你可以點選以下連結重新送出新的 密礁重設申請

https://elderlyinfo.swd.gov.hk/tc/cmsuser

Disclaimer: 免毒壁明:

1. This e-mail message is for the designated recipient only. It may contain information that is privileged for the designated recipient. If you are not the intended recipient, you are hereby notified that any use, retention, disclosure, copying, printing, forwarding or dissemination of the message is strictly prohibited. If you have received the message in error, please erase all copies of the message from your system and notify the Chief Site Administrator of SWD Elderly information Website via: elderlyinfo@swd.gov.hk

此電子郵件所含的内容均屬機密,僅供指定收件人使用,如你並非此郵件的指定收件人,禁止使用。 1. 保存、公開、複製、列印、轉寄或散播其所載的任何資料。結你誤收了此電子郵件,請立刻將此郵件及所有複 本從系統中永久刪除,並電郵至 elderlyinfo@swd.gov.hk 通知我們的網站管理員。

Please do not reply to this email as it is generated from an automated mailbox. For enquiries, please contact the  $\hat{\mathcal{D}}$ Chief Site Administrator of SWD Elderly Information Website via: elderlyinfo@swd.gov.hk

狺是肖勒發送的条統訊息,請勿首接回覆本訊息。如你有仔何疑問,請電郵至 elderivinfo@swd.gov.hk 瞧  $\mathcal{F}$ 绵我們的網站管理員。

#### 第五步**:** 按「登錄」以進入更改密碼的頁面

谷 關於我們 | 長期護理 | 院舍照顧 | 牌照及服務質素 | 社區照顧 | 服務券 | 服務搜尋

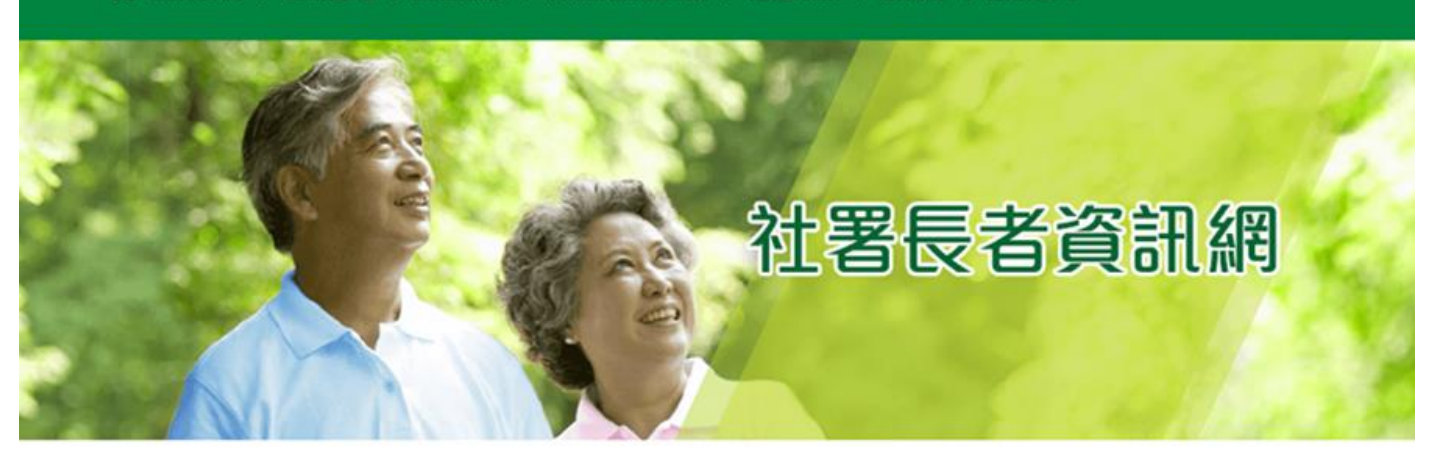

主頁 > 重設密碼

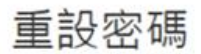

這是■■的一次性登錄,將在Fri, 11/23/2018-11:03過期。點擊此按鈕登錄網站並更改密碼。

此登錄只能使用一次。

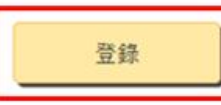

# 第六步**:** 輸入新密碼及電郵地址(如需更改),密碼需符合安全原則。完成後,按「儲存」

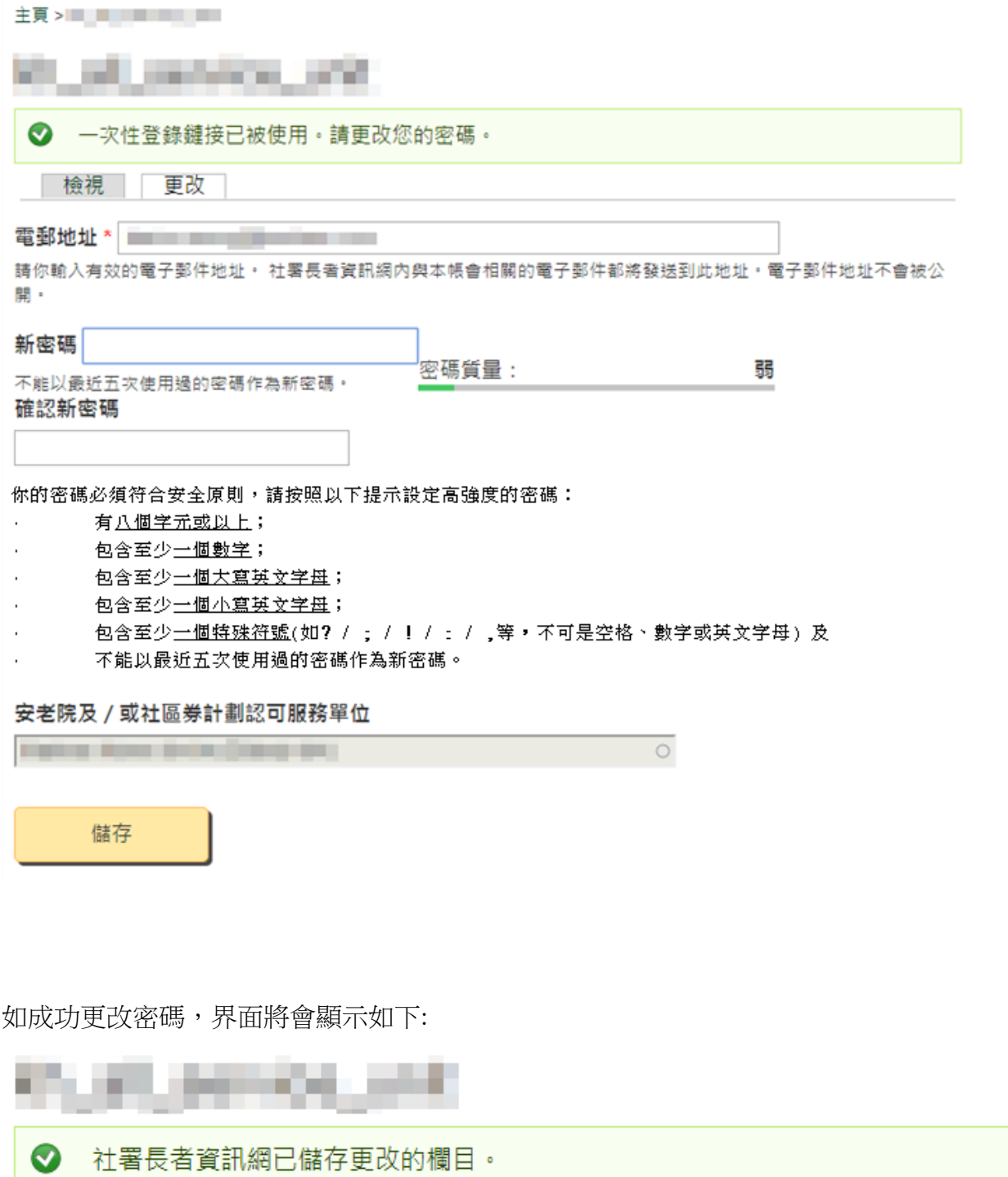

檢視

更改

17

# **5.** 聯絡資料

如對此帳戶指南有任何查詢,請透過以下途徑聯絡社署長者資訊網的技術支援:

電話: 3107 3048/ 2989 1278 傳真: 2117 1264 電郵地址: ae12@swd.gov.hk/ elderlyinfo@swd.gov.hk